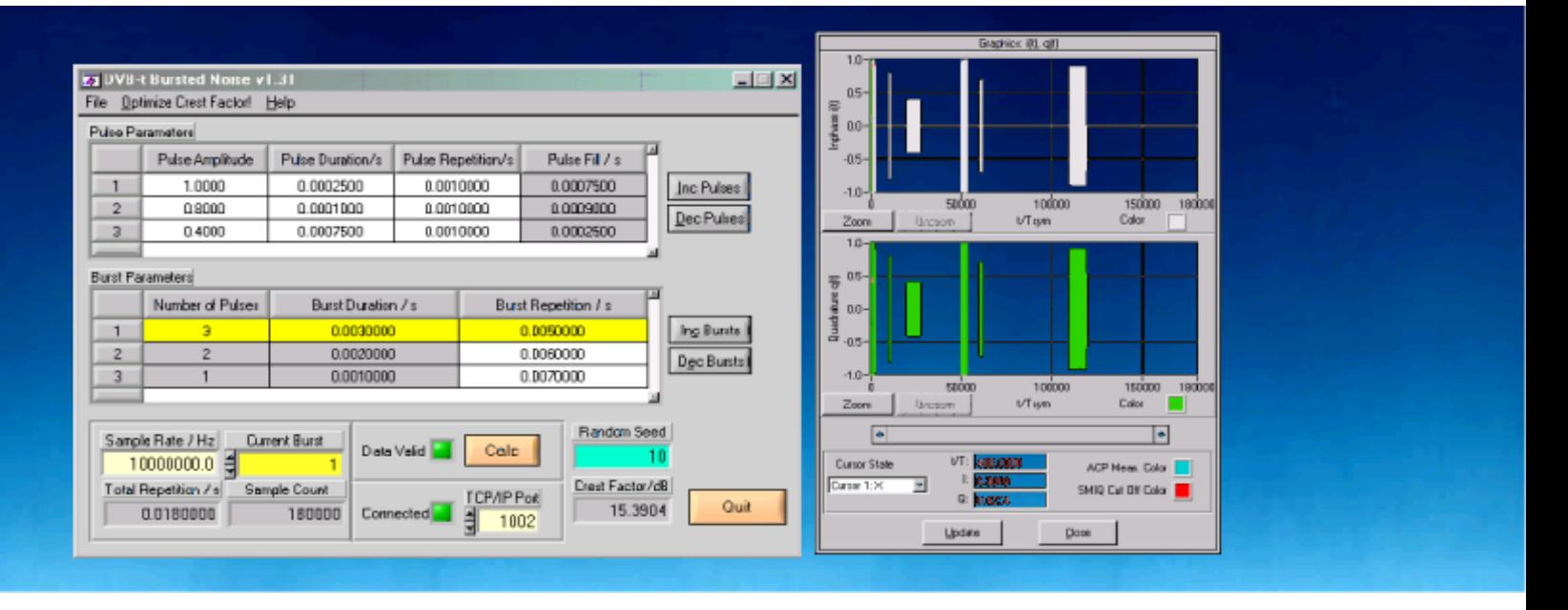

Products: SMIQ, AMIQ, FSIQ, FSP, FSU, FSEx

# DVB-T Bursted Noise Signal Generation

### **Application Note**

*DVB-T Bursted Noise* is a tool for generation of DVB-T compatible noise signals. The IQ data can be transferred to WinIQSIM for further processing and transmission to an AMIQ / SMIQ.

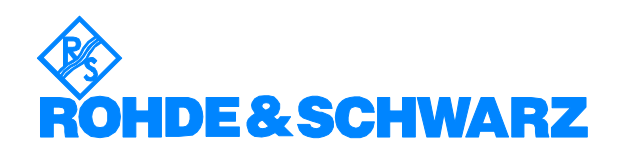

### **Contents**

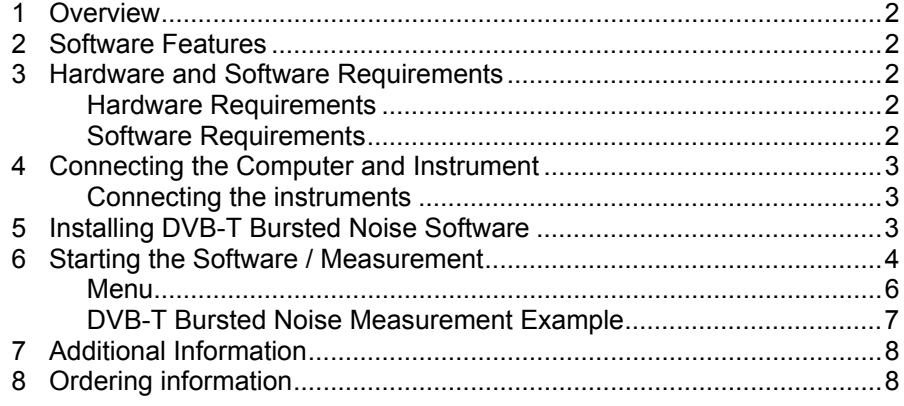

### <span id="page-1-0"></span>**1 Overview**

*DVB-T Bursted Noise* is a tool for generating DVB-T (Terrestic Digital Video Broadcasting) compatible noise signals. The IQ data can tranferred to WinIQSIM for further processing and transmission to an AMIQ.

### <span id="page-1-1"></span>**2 Software Features**

The software offers:

- TCP/IP interface to WinIQSIM using one or two separate computers
- load and save program and device configuration

### <span id="page-1-2"></span>**3 Hardware and Software Requirements**

### <span id="page-1-3"></span>**Hardware Requirements**

The software runs on a PC with

- CPU: Pentium 133MHz or better
- RAM: 64 MBytes or more
- Monitor: VGA color monitor

### <span id="page-1-4"></span>**Software Requirements**

- *Windows 95/98/NT4.0/2000*
- optional *WinIQSim v3.50* (or higher) installed. This is a software tool is capable of receiving IQ data via TCP/IP software interface and calculating and transferring it to an *AMIQ* I/Q modulation generator. *IQWizard* and *WinIQSim* must run simultaneously to enable data transfer. Download latest *WinIQSim* version from [http://www.rohde](http://www.rohde-schwarz.com/)[schwarz.com](http://www.rohde-schwarz.com/)*.*

# <span id="page-2-0"></span>**4 Connecting the Computer and Instrument**

### <span id="page-2-1"></span>**Connecting the instruments**

Connect the computer running *DVB-T Bursted Noise* to an AMIQ, SMIQ and optionally an analyzer (FSE, FSIQ, FSP or FSU).

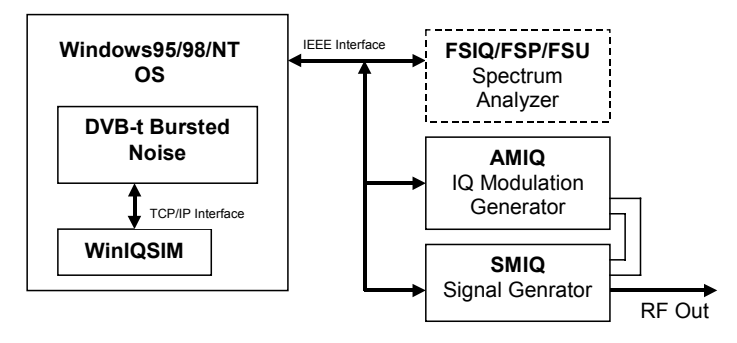

Fig. 1 Instrument Connection

# <span id="page-2-2"></span>**5 Installing DVB-T Bursted Noise Software**

You need following installation files on floppy or hard disc.

#### **DVBTBN V1.XX.MSI**

#### **DISTFILE.CAB**

Execute *DvbtBn v1.xx.msi* and select the installation directory. A new menu item *DVB-T* will be created in *Start -> Program Files*. The installation directory will contain the files named below:

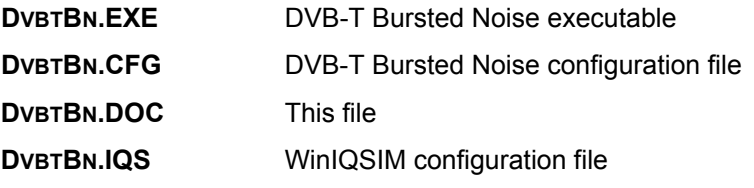

# <span id="page-3-0"></span>**6 Basics**

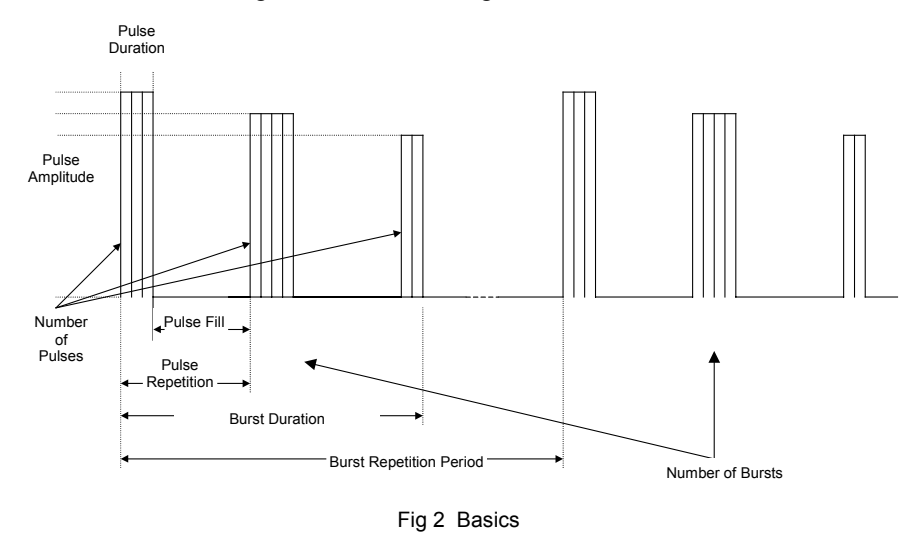

The bursted noise signals have following structure.

The variation of these parameters allows to simulate reproductable DVB-T signal interferences in order to test receiver capabilities.

# **7 Starting the Software / Measurement**

Execute **DVBTBN.EXE** first. Then start WinIQSIM and load the **DVBTBN.IQS** configuration file. The program will come up with following or similar (depending on **DVBTBN.CFG** configuration file) start window.

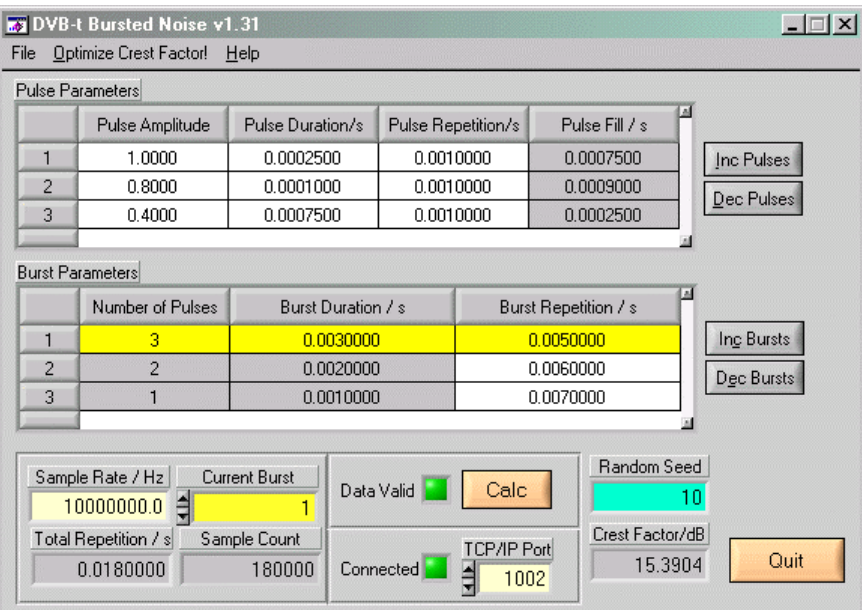

Fig. 3 Main Window

- **BURST PARAMETERS**
	- **Number of Pulses** Indicator only (grey) for pulse count of specified burst. This value is affected by **INC PULSES** and **DEC PULSES**. Range: 1 to +inf.
	- **BURST DURATION** Indicator only (grey) for sum of **PULSE REPETITIONS**.
	- **BURST REPETITION** User control for time period between two consecutive bursts. Minimal value **BURST DURATION**. Upper limit restricted by AMIQ memory size.
	- **INC/DEC BURSTS** Increments / decrements number of bursts. Minimal value: 1.
- **PULSE PARAMETERS**
	- **PULSE AMPLITUDE** Range: 0.0 to 1.0.
	- **PULSE DURATION** Effective pulse width. Range: 0.0 to upper limit restricted by AMIQ memory size.
	- **PULSE REPETITION**  Total time between current and consecutive pulse. Range: **PULSE DURATION** to upper limit restricted by AMIQ memory size.
	- **PULSE FILL** Indicator only for time span between end of current pulse and start of next pulse. It is calculated as follows:

PULSE FILL = PULSE REPETITION – PULSE DURATION

- **INC/DEC PULSES** Add/delete pulse to/from end of list. Minimal value: 1
- **SAMPLE RATE** Specifies the sampling rate of the AMIQ. Valid range: 10 kHz to 105 MHz.
- **CURRENT BURST** Active burst. Pulse parameters are updated accordingly. Range: 1 to **NUMBER OF BURSTS**.
- **TOTAL REPETITION** Indicator only for total time span of bursted noise signal. Is calculated as:

TOTAL REPETITION = BURST REPETITION<sub>1</sub> + ... + BURST REPETITION<sub>N</sub>

**SAMPLE COUNT** – Indicator only for number of samples. Is calculated as:

SAMPLE COUNT = SAMPLE RATE \* TOTAL REPETITION

If SAMPLE COUNT exceeds maximum AMIQ memory size (16000000 samples for AMIQ-04) a red frame appears around it, indicating an AMIQ memory overrun.

- **CONNECTED** indicator LED turns green when TCP/IP link to WinIQSIM is active.
- **CALC** calculates two time domain arrays (I and Q data) for further pro-cessing with WinIQSIM.
- **DATA VALID** indicator LED turns green when valid IQ data has been generated by pressing CALC.

*Note:* The maximum SAMPLE COUNT corresponds to the AMIQ-04. In case you have an AMIQ-03 or less, WinIQSIM will display a warning. The greyed table elements cannot be manipulated by the user.

#### *DVB-t Bursted Noise*

See '*DVB-T Bursted Noise Measurement Example*' for a description of setting up *WinIQSIM*.

### <span id="page-5-0"></span>**Menu**

#### **File**

All program and device specific data may can be loaded / saved from / to a configuration file.

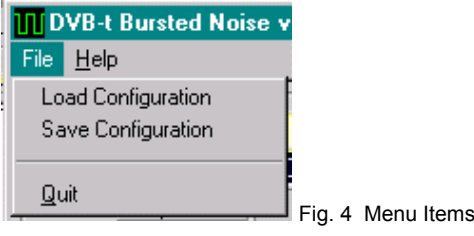

- **LOAD CONFIGURATION** the default file extension is *\*.cfg*.
- **SAVE CONFIGURATION** the default file extension is *\*.cfg*. Similar file dialog as *Load Configuration*.

### **Optimize Crest Factor**

This menu item enables calculating IQ data with varying start seeds. The min/max indexes and values are displayed so the user can choose the desires start seed on the main window.

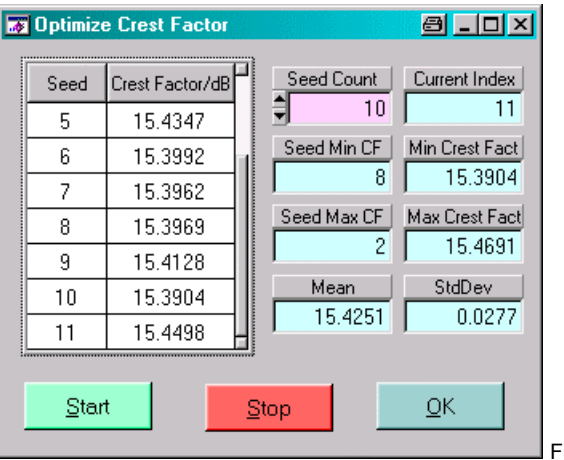

Fig. 5 Optimize Crest Factor

*Note:* Since two different randons arrays are generated and the I-array always starts with seed=1 the seed of the Q-array begins with 2.

#### **Help**

- **HELP** Online help file
- **ABOUT** displays revision and copyright information.

### **8 DVB-T Bursted Noise Measurement Example**

- Start **DVBTBN** and **WinIQSIM** as described above. The DvbtBN example configuration **DVBTBN.CFG** is automatically loaded at startup. Setup the SMIQ and analyzer (FSP, FSU, FSIQ or FSEx) as required and load the WinIQSIM configuration file **DVBTBN.IQS**.
- Make sure you have a valid TCP/IP connection and press **CALC** in **DVBTBN**.
- Transfer the data by pressing the graphics button in WinIQSIM.

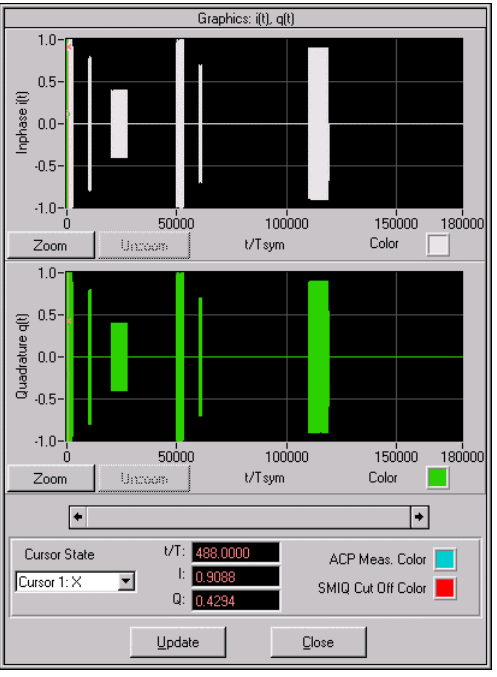

Fig. 6 WinIQSIM Graphics

Transmission

• Then press the *AMIQ Transmission -> Transmit* button to transmit the data to the AMIQ. Be sure to check *Compensate Ouput Signal for sin(x)/x Distortion*.

<span id="page-6-0"></span>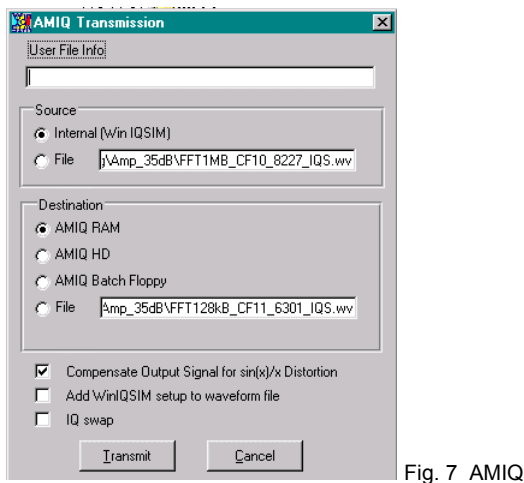

# <span id="page-7-0"></span>**9 Additional Information**

Please contact **TM-APPLICATIONS@RSD.ROHDE-SCHWARZ.COM** for comments and further suggestions.

# <span id="page-7-1"></span>**10 Ordering information**

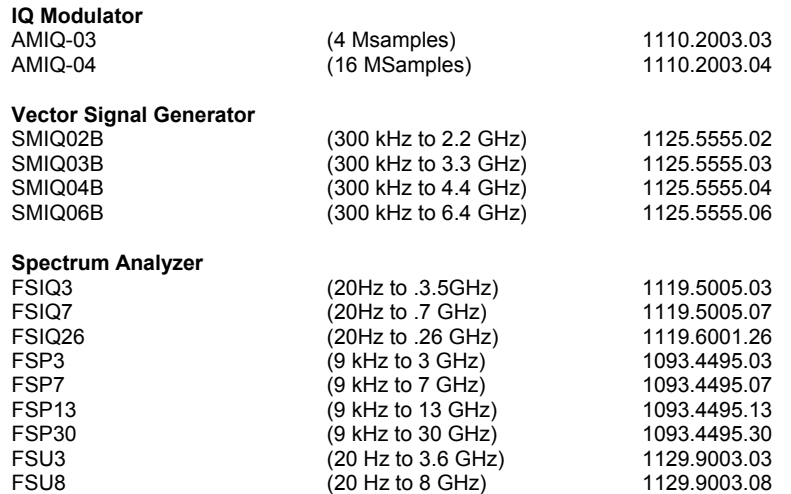

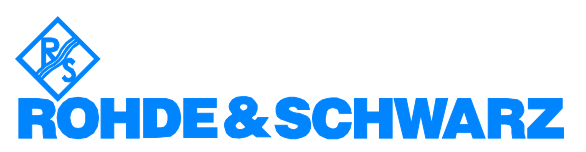

ROHDE & SCHWARZ GmbH & Co. KG Mühldorfstraße 15 · D-81671 München · P.O.B 80 14 69 · D-81614 München · Telephone +49 89 4129 -0 **.** Fax +49 89 4129 - 13777 **.** Internet: http://www.rohde-schwarz.com

*This application note and the supplied programs may only be used subject to the conditions of use set forth in the download area of the Rohde & Schwarz website.*